資料 4

## 「**researchmap**」 及び 「プレプリントサーバー」 について

令和5年度 科学研究費助成事業説明会資料

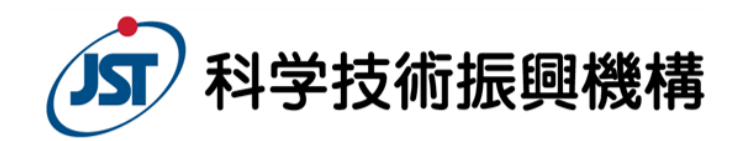

Japan Science and Technology Agency

## **Presearchmap**

令和5年度 科学研究費助成事業説明会資料

# **researchmap**について

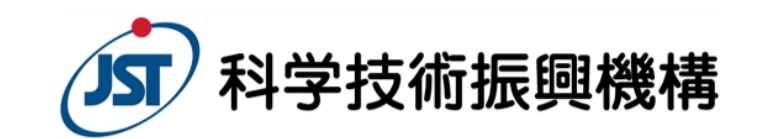

情報基盤事業部 人材情報グループ

Japan Science and Technology Agency

#### <u> Descendimen</u>

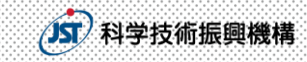

#### 目 次

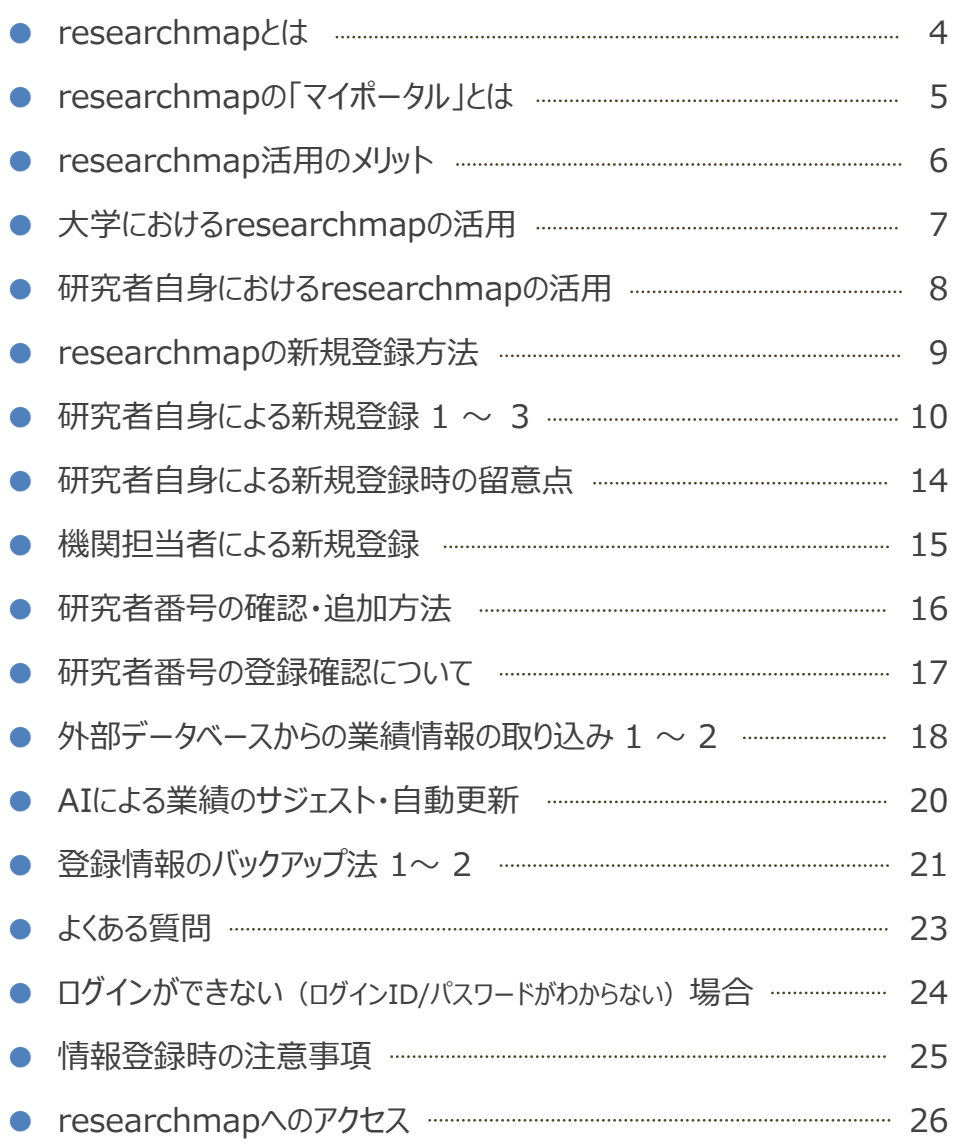

#### **BERTHERMAN STREET**

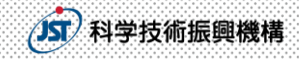

## researchmapとは

**Presearchmap** 

## ● 日本の研究者総覧として約35万人の研究者が 登録している研究者データベース

- 研究者総覧作成に登録情報を利用可能
- 政策立案等に資する分析基盤として活用可能
- ●科研費審査時に審査委員が業績情報を必要に 応じて参照するデータベースの一つ

科研費の審査では、審査委員が業績情報の確認のため researchmapを参照する場合がありますので、 **researchmapへの登録は お忘れなきようお願いします**

#### <u> De este established</u>

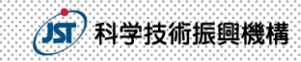

## researchmapの「マイポータル」とは

- researchmap上の研究者個人ページのこと
- 研究者の業績の登録・管理が可能

マイポータルイメージ

● 情報発信が可能、研究者間のコミュニケーションツール機能も充実

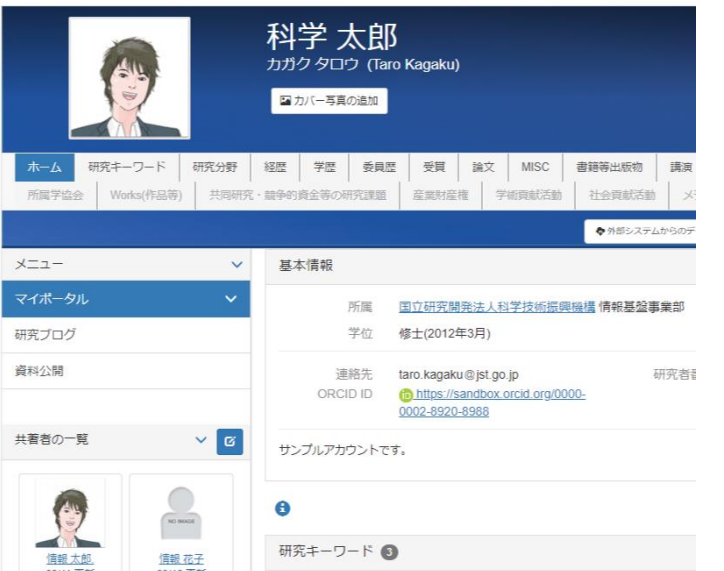

researchmapの登録項目

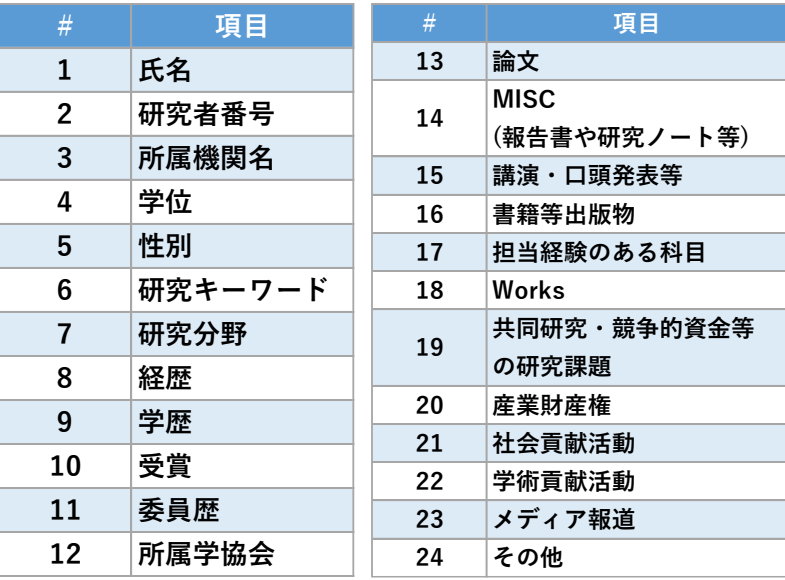

正確な業績の登録、定期的な情報の更新をして、 研究者の業績を正しく管理・発信してください

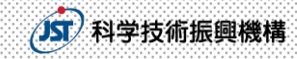

## researchmap活用のメリット

● researchmapを活用していただければ、研究者にも、大学等機関にも、 さまざまなメリットがあります。

●機関を異動してもresearchmapの**業績 データを利用し続けられる**

●**研究費の申請、報告**にresearchmapの 業績データを利用できる

● 論文データベースなどの外部システムから researchmapへ業績取り込みができ、 **業績データを簡単に更新できる**

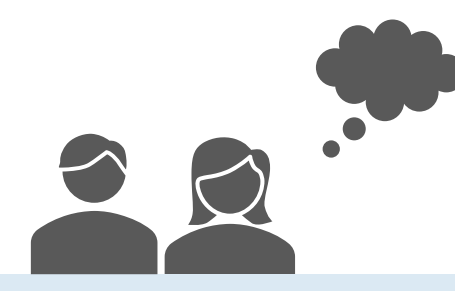

#### **研究者のメリット** インファー インスター 大学等機関のメリット

- ●転入、新規採用した研究者の**業績をすぐに 把握**し、研究者総覧・業績入力システムに 反映することができる
- ●総覧・業績入力システムの**開発コスト、 保守コストが削減**できる
- ●大学では契約していない**有料の論文データ ベースからの業績取り込み**ができる

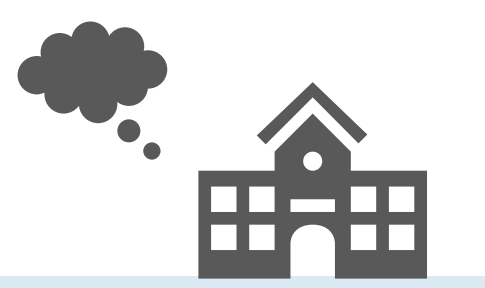

#### <u> Taxaran man</u>

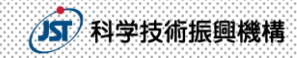

## 大学におけるresearchmapの活用

● 研究者情報をresearchmapから自機関に取り込み、研究者総覧を整備

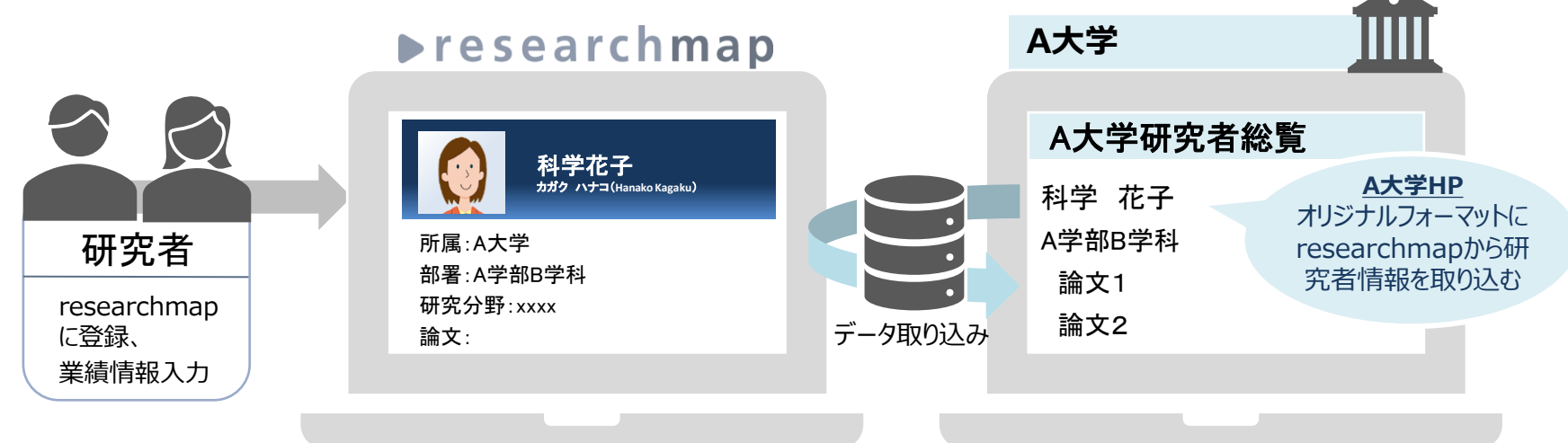

● 大学ホームページからresearchmapへリンク  $\blacktriangleright$ researchmap

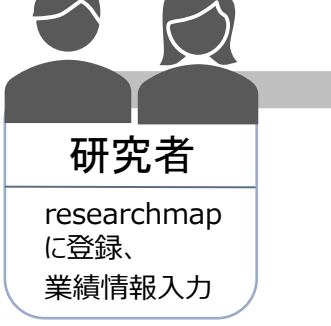

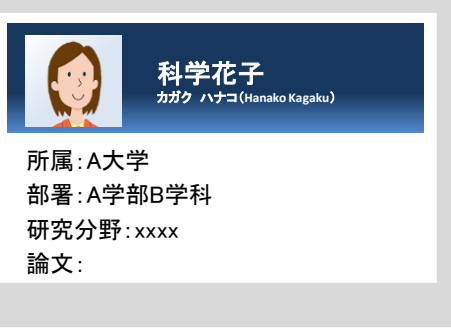

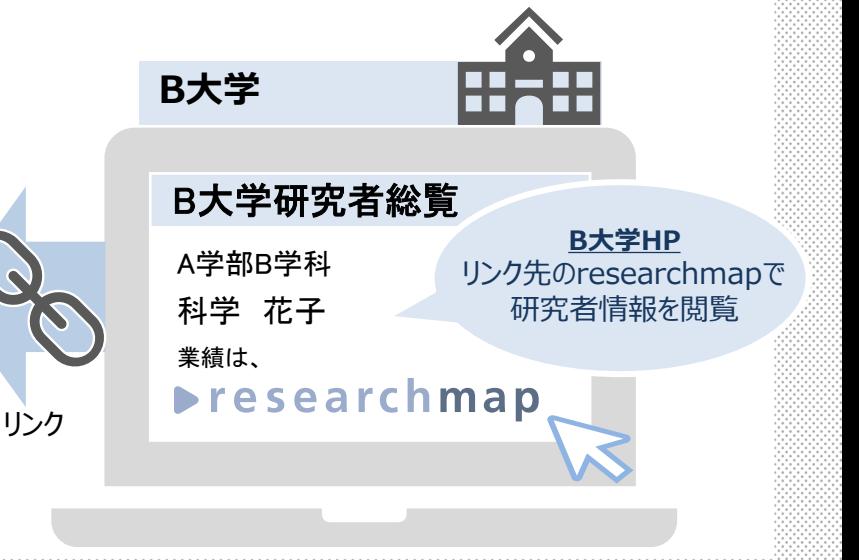

#### **Executive Advisory**

#### 科学技術振興機構

## 研究者自身におけるresearchmapの活用

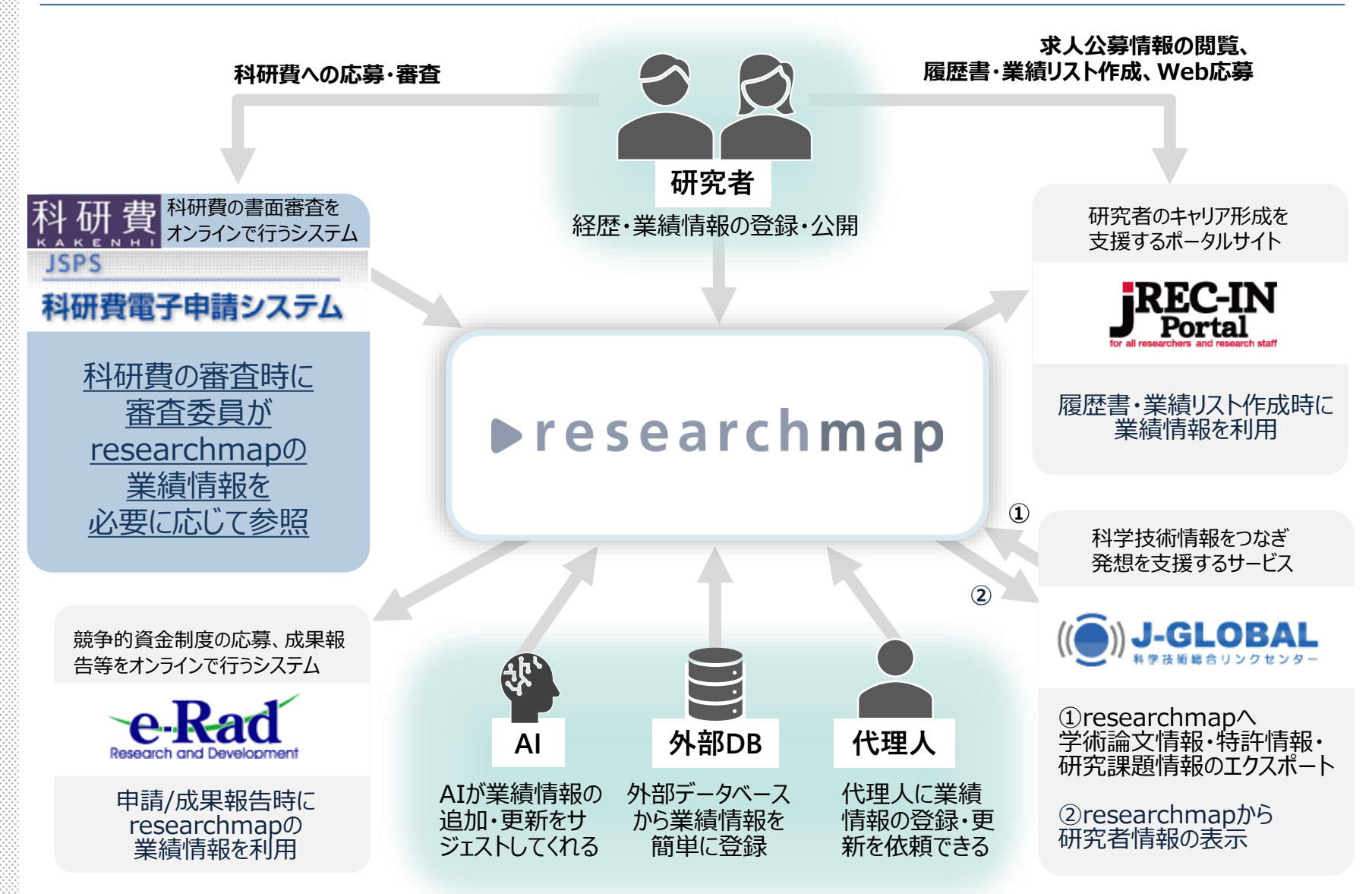

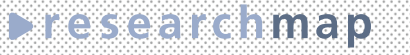

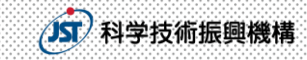

## researchmapの新規登録方法

- 方法1 研究者自身が直接、researchmapに登録を行う
- 方法2 機関担当者が登録を行う

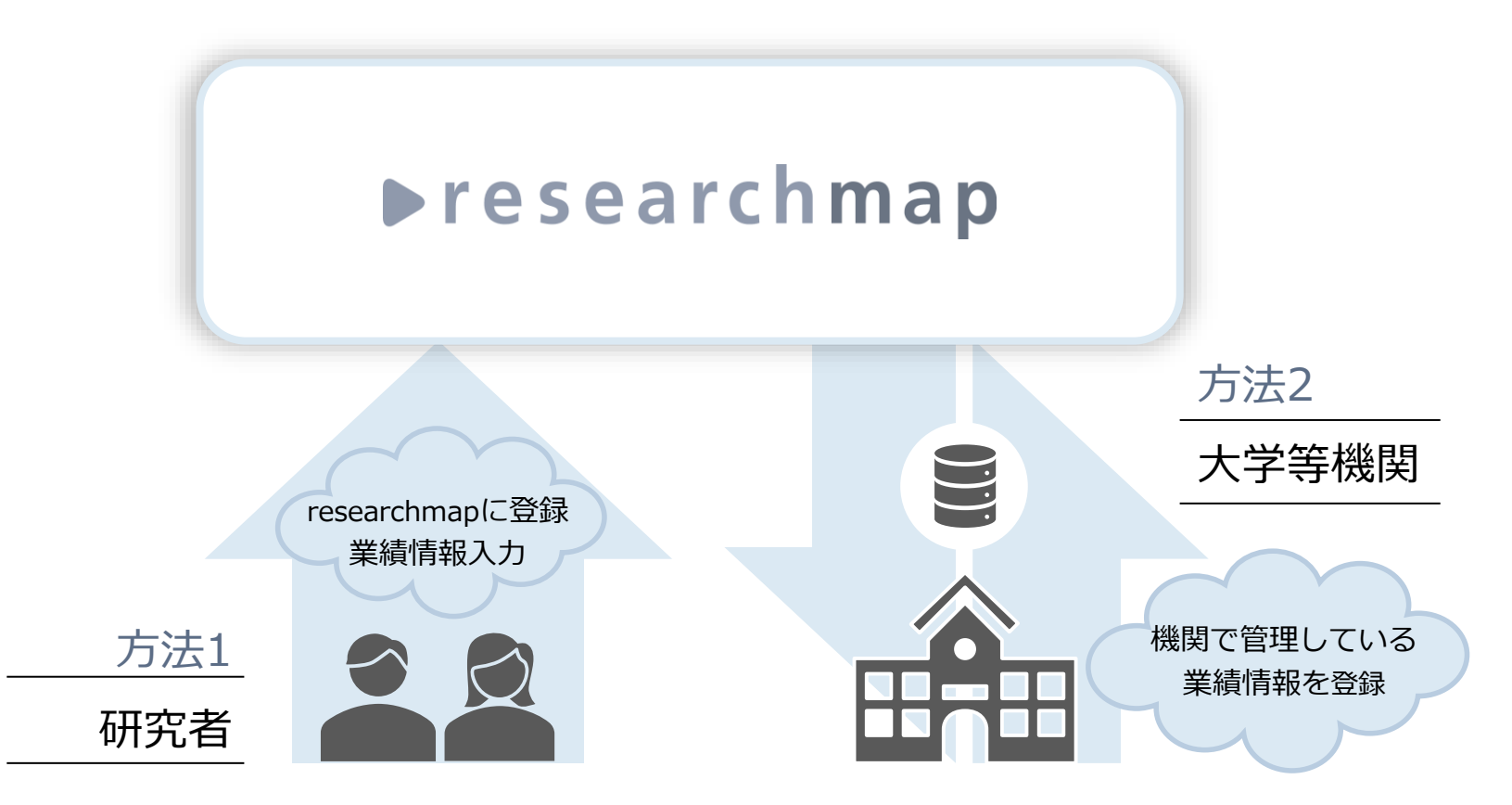

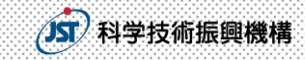

## 研究者自身による新規登録 1-1

**External Inci** 

● e-Radの研究者番号を持っている場合

## ⇒TOPページの 新規登録 からアカウント登録

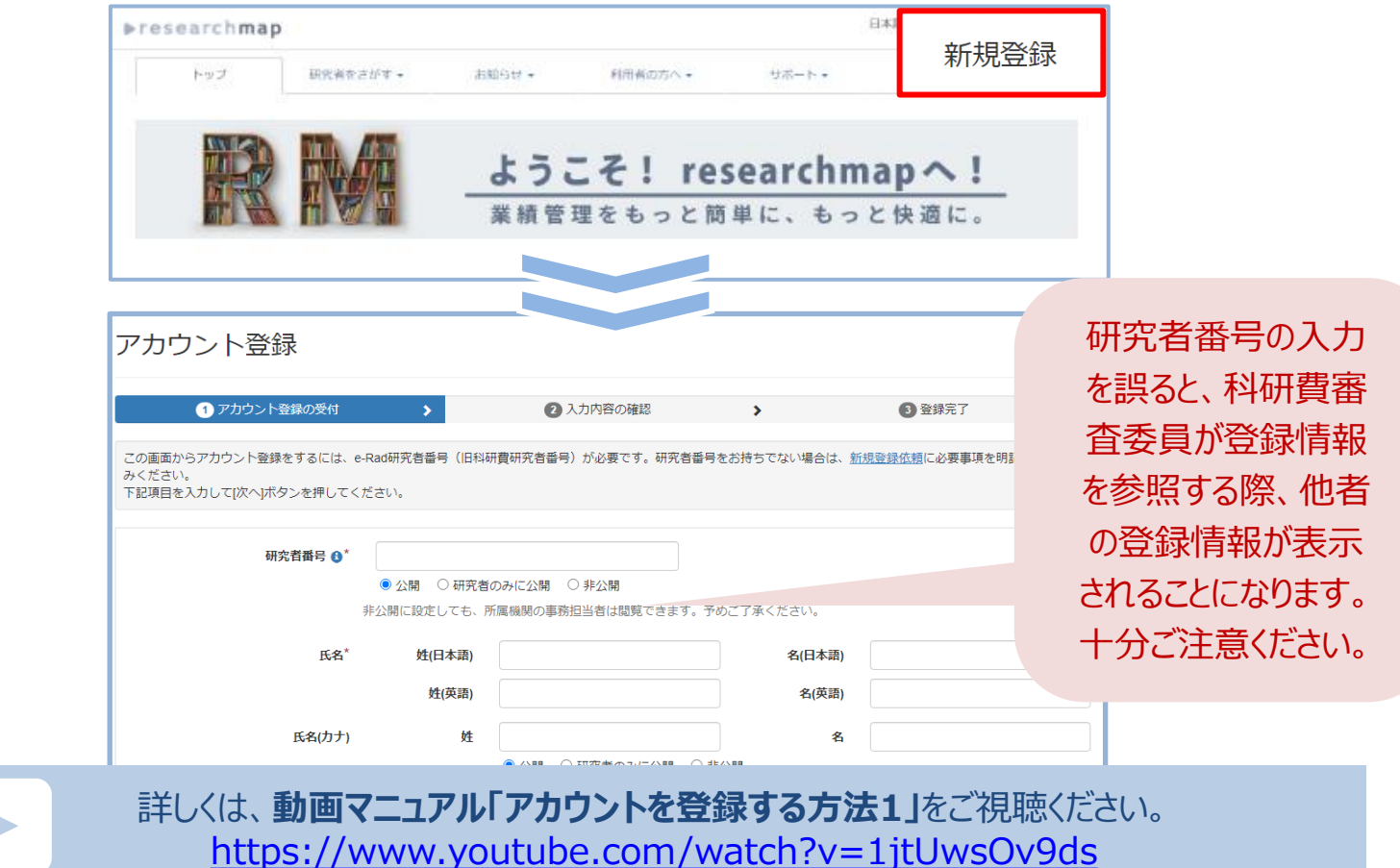

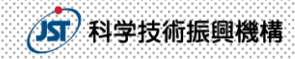

#### **ART RESIDENT**

## 研究者自身による新規登録 1-2

● 登録はアカウント登録画面で行う。

● 登録時の必須項目は下記のとおり。

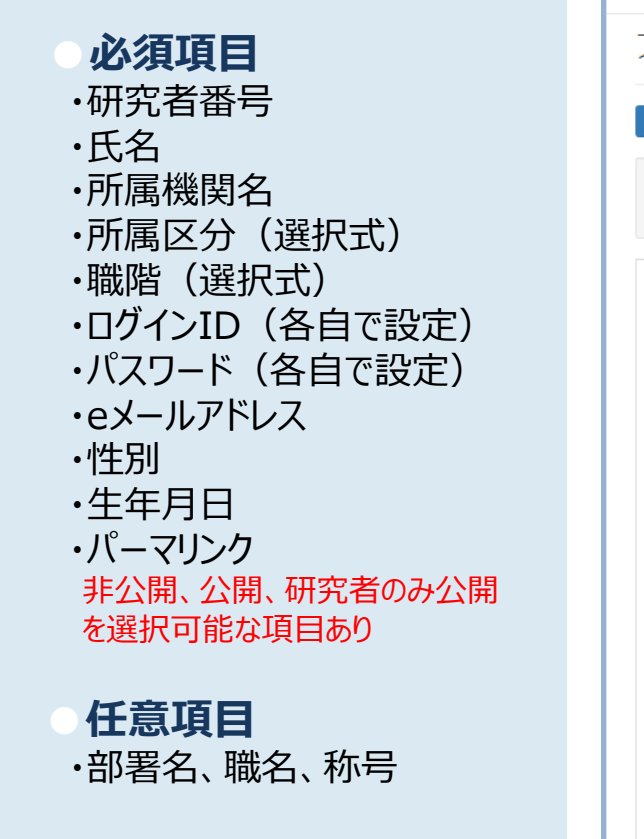

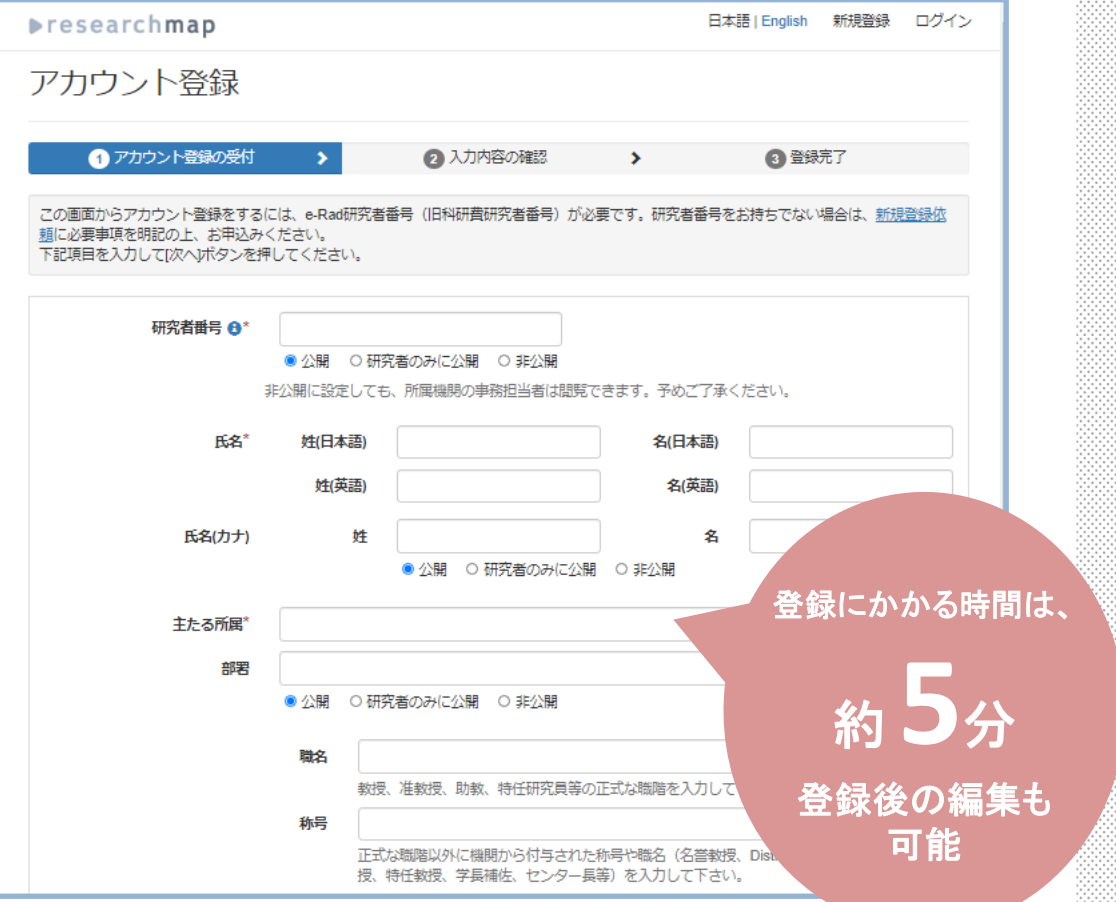

#### **External man**

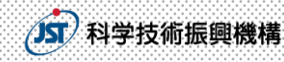

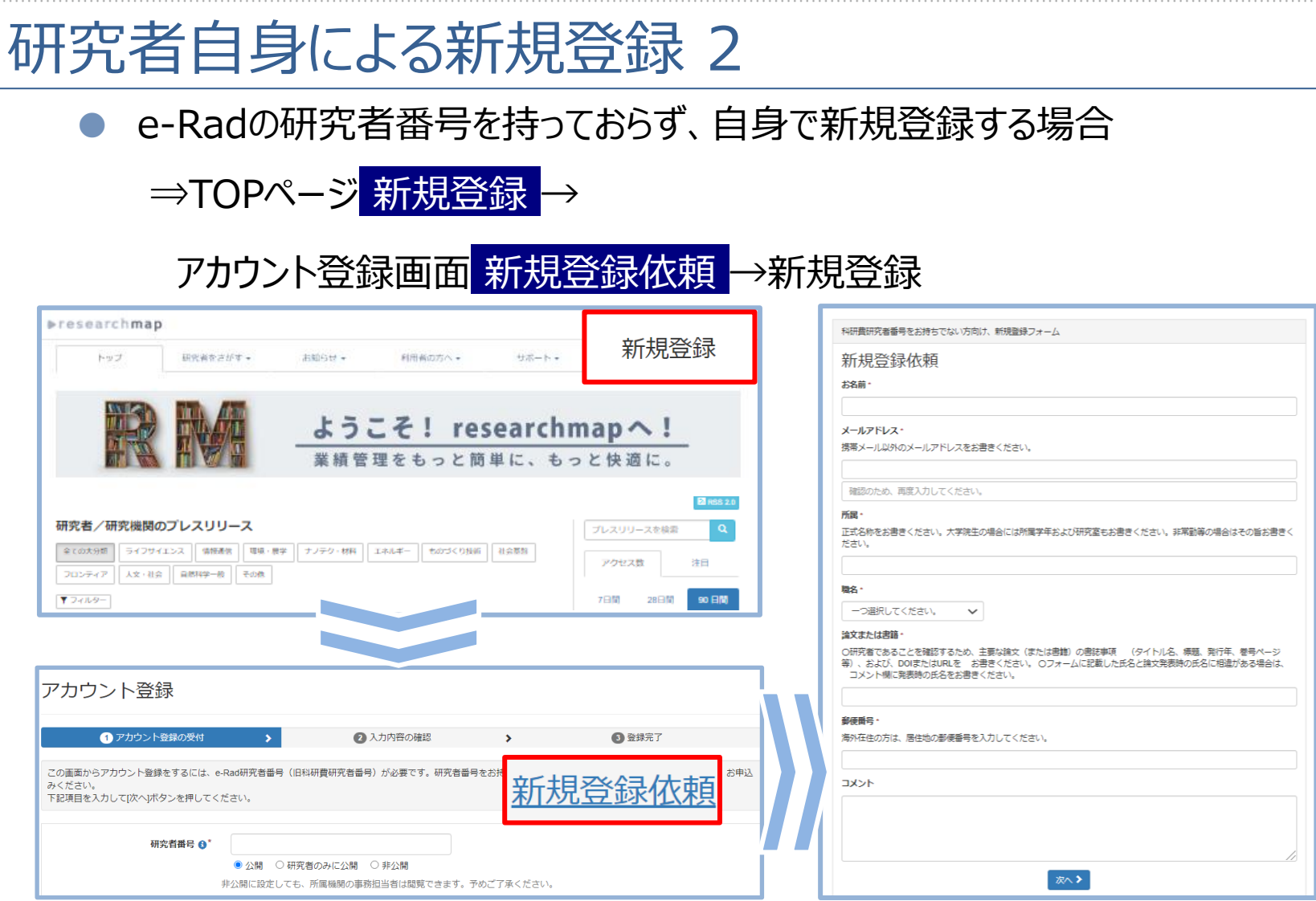

詳しくは、**動画マニュアル「アカウントを登録する方法2」**をご視聴ください。 [https://www.youtube.com/watch?v=WpIyyYJnr40](https://www.youtube.com/watch?v=56Fk5Dg24JI)

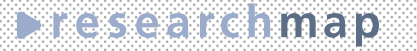

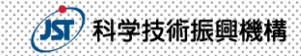

## 研究者自身による新規登録 3

● e-Radの研究者番号を持っておらず、登録済みの研究者に招待してもらう場合

⇒TOPページの 研究者をさがす より、登録済みの研究者をさがして

招待を依頼し、招待を受けて新規登録

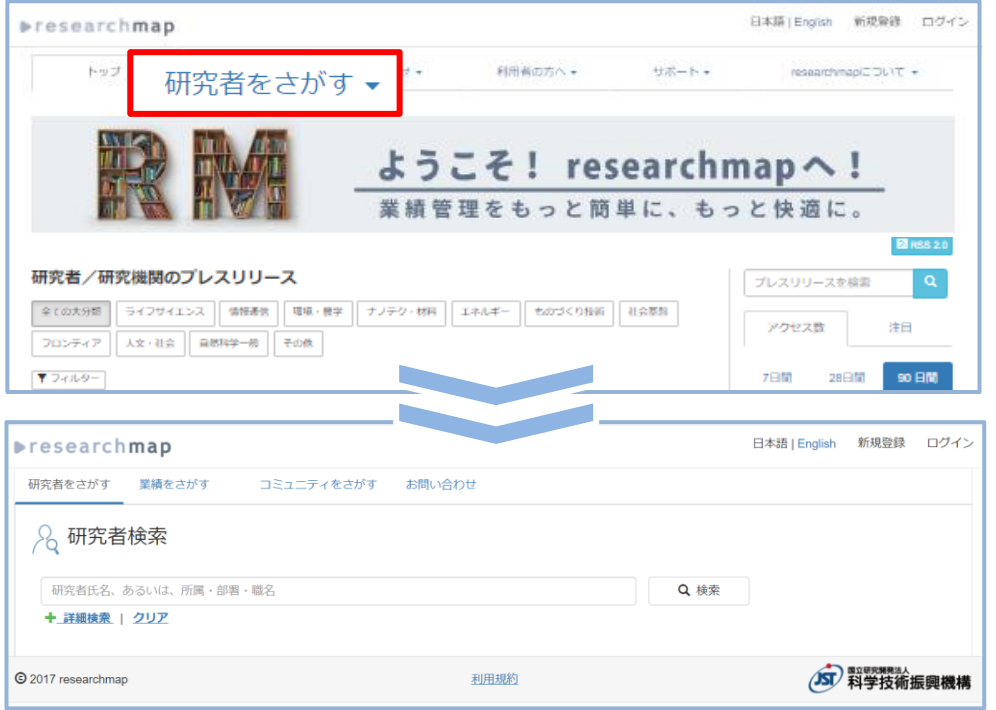

詳しくは、**動画マニュアル「アカウントを登録する方法3」**をご視聴ください。 [https://www.youtube.com/watch?v=1skLp0dCkD4](https://www.youtube.com/watch?v=56Fk5Dg24JI)

#### **TARK THE REGISTERY**

![](_page_13_Picture_1.jpeg)

## 研究者自身による新規登録時の留意点

- 以前もしくは現在の所属機関が、researchmapですでにご自身のアカウントを作 成していることがあります。
- 研究者をさがす からご自身の名前で検索を行い、

登録がないことを確認してから新規登録を行ってください。

![](_page_13_Picture_66.jpeg)

![](_page_14_Picture_0.jpeg)

#### 33333311619

## 機関担当者による新規登録

- データ交換担当者IDを利用して、 自機関の研究者を新規登録する ことができます。 研究者番号は必須ではありません
- データ交換担当者IDの利用には、 JSTに対して**利用申請書【機関用 ID】**を提出いただく必要があります。

![](_page_14_Picture_92.jpeg)

● 登録する研究者の同意を得た上でご利用ください。

#### 詳細は以下のページをご覧ください

研究者 ンボー 研究者 クスポ 白绿糖、 ID連携管

#### ●データ連携

[https://researchmap.jp/public/organ/data\\_linkage](https://researchmap.jp/public/organ/data_linkage)

#### ●申請書類

<https://researchmap.jp/public/other-document/application>

![](_page_15_Picture_0.jpeg)

#### **External Adam**

## 研究者番号の確認・追加方法

![](_page_15_Figure_3.jpeg)

研究者番号の登録がないと、審査時に科研費電子申請システムから researchmap登録情報を参照することができません。 ※参照に当たっては、研究者番号の公開、非公開は問いません。

**BREADTH AND THE PART OF THE PART OF THE PA** 

![](_page_16_Picture_1.jpeg)

## 研究者番号の登録確認について

以下のいずれかの方法で新規登録された場合、研究者番号が登録されて いない場合があります。

〇研究者番号が登録されていない代表的なケース

- ・ 研究者自身が新規登録依頼フォームより新規登録
- ・ 研究者自身が登録済みの研究者から招待を受けて新規登録
- ・ 機関担当者による登録

上記の方法で新規登録された方は、ご自身のマイポータルに ログインして、研究者番号が登録されていることを確認してください。

#### **DES CERRITORY**

![](_page_17_Picture_1.jpeg)

## 外部データベースからの業績情報の取り込み 1

## 業績情報を登録する際、外部データベースから情報を取り込むことができます。

![](_page_17_Picture_30.jpeg)

詳しくは、**動画マニュアル「業績を登録する方法1」**をご視聴ください。 <https://www.youtube.com/watch?v=56Fk5Dg24JI>

#### **External Inci**

![](_page_18_Picture_1.jpeg)

## 外部データベースからの業績情報の取り込み 2

## 以下の外部データベースから、情報を取り込むことができます。

![](_page_18_Picture_151.jpeg)

#### **Expressed and D**

![](_page_19_Picture_1.jpeg)

## AIによる業績のサジェスト・自動更新

令和2年2月より、AIが業績を自動で推薦したり、登録業績情報を補完したりすること が可能になりました。

サジェストされた業績がご自身のものであれば 承認 、異なる場合には 却下 を選択し、 公開情報に反映してください。

![](_page_19_Picture_5.jpeg)

詳しくは、**動画マニュアル「AIサジェストの承認/却下方法」**をご視聴ください。 <https://www.youtube.com/watch?v=lWADXvYg6Fk>

#### **Executive** Transfer

## 登録情報のバックアップ法 1

マイポータルホーム エクスポート → 研究者・業績・代理人エクスポート画面 エクスポート → (p.21へ続く)

![](_page_20_Picture_63.jpeg)

researchmapでは、 **定期的な 登録情報の バックアップ**を 推奨しています。

![](_page_20_Picture_5.jpeg)

詳しくは、**動画マニュアル「業績をエクスポートする方法」**をご視聴ください。 <https://www.youtube.com/watch?v=LK0HwLm0NpA>

#### **TREADERS** THE PLAN IS NOT

![](_page_21_Picture_1.jpeg)

## 登録情報のバックアップ法 2

研究者・業績データエクスポート画面にて、各種設定後、エクスポート→ 研究者・業績・代理人エクスポート画面にて、表示されたファイル名をクリック→ 研究者・業績データダウンロード画面にて、 ダウンロード

![](_page_21_Picture_47.jpeg)

#### **Externaminal**

![](_page_22_Picture_1.jpeg)

## よくある質問

- Q. 複数のアカウントを所持していますが、デメリットはありますか。 A.科研費電子申請システムとの連携が機能しない場合があります。 アカウントを複数所持している方は、削除または統合をお願いいたします。
- Q. 新規登録しようとしたら「既に登録されています」とメッセージが出ました。 A.研究者検索から、既登録情報がないか、確認をしてください。
- Q. 新規登録・更新したのに「研究者をさがす」でヒットしません。 A. 新規登録情報や更新した情報は、検索できるようになるまで最大1日ほ どかかります。

下記の「よくある質問 (FAQ) 」もあわせてご覧ください <https://researchmap.jp/public/FAQ-1>

#### 

![](_page_23_Picture_1.jpeg)

ログインができない (ログインID/パスワードがわからない) 場合

#### ● 登録したメールアドレスがわかっている場合 →ログイン画面「パスワードがわからない方はこちら」から**パスワードの再登録**

![](_page_23_Picture_41.jpeg)

● メールアドレスが不明、もしくは利用できない場合 →メニュー「サポート」→「お問い合わせ」から**お問い合わせフォーム**にて

![](_page_23_Picture_42.jpeg)

## 情報登録時の注意事項

**DREXERSHING** 

● researchmapで登録する研究者番号は、非公開設定でもよいのか。 ⇒研究者番号は非公開でもかまいません。researchmapに登録されて いれば科研費電子申請システムから参照することができます。

/JST 科学技術振興機構

- 登録業績情報を非公開設定にしていても、科研費の審査で参照できるのか。 ⇒非公開設定になっている業績は参照することはできませんので、 参照を希望する業績は公開設定にしてください。
- 科研費応募締め切りまでにresearchmapを更新すればよいのか。 ⇒researchmapとしては、更新の期限は設けておりません。

研究者番号の入力を誤ると、科研費審査委員が登録情報を 参照する際、他者の登録情報が表示されることになります。 十分ご注意ください。

#### **Executive**

![](_page_25_Picture_1.jpeg)

## ▶researchmap へのアクセス

● トップページ

https://researchmap.jp/

● 動画マニュアル [https://researchmap.jp /public /inquiry/video](https://researchmap.jp/public/inquiry/video)

● クイックガイド [https://researchmap.jp /public /inquiry/quickguide](https://researchmap.jp/public/inquiry/quickguide)

● パンフレット https://researchmap.jp/outline/rr\_manual/ [rmapV2\\_pamph.pdf](https://researchmap.jp/outline/rr_manual/)

![](_page_25_Picture_8.jpeg)

**お問い合わせ**

JSTサービス支援センター Webお問い合わせフォー厶

[https://researchmap.jp /public /inquiry/inquiry/](https://researchmap.jp/public/inquiry/inquiry/)

# JSTプレプリントサーバのご紹介JXIV

## 2023年7月 情報基盤事業部

![](_page_26_Picture_2.jpeg)

Japan Science and Technology Agency

![](_page_27_Picture_0.jpeg)

**プレプリント(査読前論文)にDOIを付与、オープンアクセスで公開** ・対象分野:全て(学際分野含む)

- ・ 言 語 :日本語、英語
- ・ 投 稿 :researchmapまたはORCIDのIDを所持する研究者
- ・ 閲 覧 :誰でも、無料(アカウント不要)

## 日本のプレプリントサーバの必要性

・分野別プレプリントサーバ 物理学: arXiv 社会科学: SSRN 生命科学: bioRxiv 化学: ChemRxiv 医学: medRxiv

![](_page_28_Figure_2.jpeg)

日本発のプレプリントサーバ ノメエ (ジェィカィブ)

## 投稿から公開までの流れ

![](_page_29_Figure_2.jpeg)

![](_page_29_Picture_3.jpeg)

- ジャーナルに投稿され査読を経て出版されるのに先立ち、研究成果を公表できる。
- 迅速な成果公開により研究のサイクル加速、研究コミュニティの活性化が期待される
- 緊急を要する課題については、査読を待たずにプレプリントで議論が進められる。
- 研究成果のオープンアクセス公開が可能。
- Google Scholarと連携しており、広く読まれる。

## **URL** <https://jxiv.jst.go.jp/>

![](_page_30_Picture_0.jpeg)

![](_page_30_Picture_1.jpeg)

![](_page_30_Figure_2.jpeg)

Japan Science and Technology Agency

![](_page_31_Picture_1.jpeg)

![](_page_31_Figure_2.jpeg)

この画面は2023年6月時点の画面であり、実際とは多少異なる可能性があります。

(閲覧マニュアル)[https://jxiv.jst.go.jp/jxiv\\_docs/ja/Jxiv\\_manual\\_browsing\\_ja.pdf](https://jxiv.jst.go.jp/jxiv_docs/ja/Jxiv_manual_browsing_ja.pdf)

![](_page_32_Picture_0.jpeg)

- ・論文の体裁をなしているもの 原著論文、レビュー論文(サーベイ論文)、解説論文など
- ・分野担当者によるスクリーニングを経て公開
	- ・日本語論文を公開できます!
	- •英語論文も歓迎します!
	- ・様々な分野の研究者に読まれる可能性があります。

※投稿先のジャーナルがプレプリント公開済み論文を受け付けるかの 確認が必要です。

以下の論文は公開できません。

- ・投稿規約の要件を満たさないもの
- ・法的問題、倫理的問題、剽窃を含むもの

・サイエンスと言いがたいもの、論文体裁をなしていないもの、宣伝広告等 (JSTの判断により、公開されないことがあります)

投稿をお待ちしております

## JSTプレプリントサーバ Jxiv への投稿を

## ご検討願います。

ご所属の学会や周囲のコミュニティにJSTのプレプリントサーバを紹 介したい場合はこちらのフライヤーを頒布・ご利用いただけます。 **宣伝用フライヤー (PDF) :** 

<https://www.jstage.jst.go.jp/static/files/ja/Jxiv-flyer.pdf>

ご質問、ご意見、コメントなどは、以下宛先にお寄せください。

[preprint@jst.go.jp](mailto:preprint@jst.go.jp)

![](_page_33_Picture_7.jpeg)

![](_page_33_Picture_8.jpeg)

Japan Science and Technology Agency